# Procédures et fonctions

## **Exercice de mise en train**

#### **Projet Scratch**

Tracer un carré de 100 pixels de côté. Le coin en haut à gauche du carré est au centre de la scène (coordonnées :  $x = 0$ ,  $y = 0$ ).

À la fin du tracé, le chat doit se retrouver dans la position de départ.

Vous utiliserez les instructions suivantes:

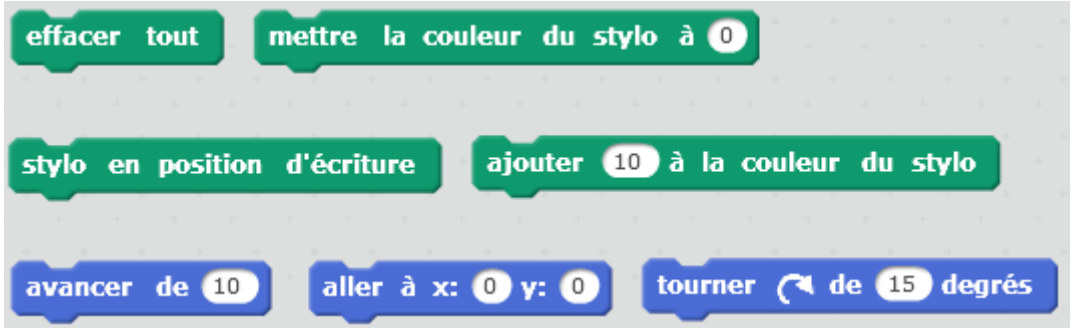

Les instructions vertes, permettent de dessiner.

Dans Scratch les couleurs sont numérotées de 0 à 199

Les plages de couleur sont approximativement : Rouge 0 à 10, Orange 11 à 30, Jaune 31 à 35, vert de 36 à 90, Bleu de 91 à 110, rose 170 à 180, au-delà on retombe sur des nuances de rouge.

Modifier votre script pour que le chat, une fois revenu à sa position de départ tourne à droite de 20 degrés, modifie la couleur du stylo en ajoutant 20 à la couleur et redessine un deuxième carré.

- Modifier votre script pour que le chat, une fois revenu à sa position de départ tourne à droite de 20 degrés, modifie la couleur du stylo en ajoutant 20 à la couleur et redessine un troisième carré.
- Modifier votre script pour que le chat dessine 18 carrés, en tournant après avoir dessiné chaque carré de 20 degrés et en modifiant la couleur du stylo en ajoutant 20 à la couleur. Cela doit donner un dessin qui ressemble à ça :

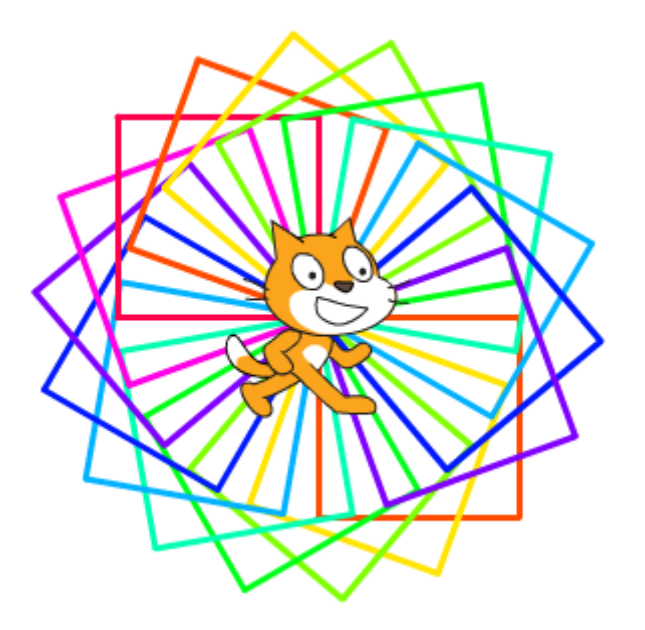

Nous aimerions maintenant que le coté des carrés puisse varier et ne pas être toujours à 100.

Nous allons **créer un nouveau bloc**, qui lorsqu'il sera utilisé dans un script, dessinera un carré.

Lorsqu'on **utilisera** ce bloc, nous devrons lui indiquer la valeur du côté du carré à dessiner, de la même façon que l'on indique au bloc « avancer de » le nombre de pixels dont le lutin doit avancer.

### **Créer un nouveau bloc**

Cliquez sur « Ajouter blocs » puis sur « Créer un bloc ». Vous

entrez le nom de votre bloc dans la zone violette.

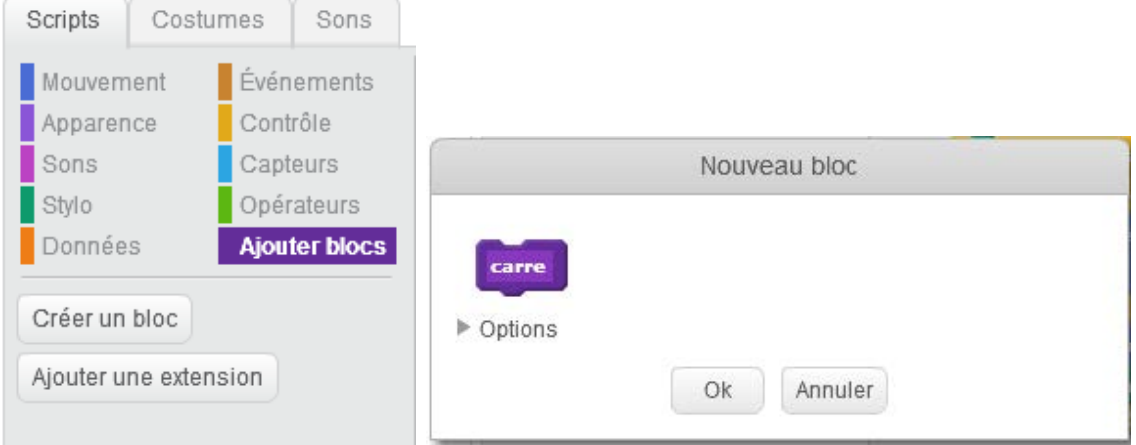

Cliquez ensuite sur « Options », puis sur « Ajouter une entrée nombre ». Une zone blanche apparait à côté du nom du bloc. Tapez le nom de ce **paramètre** qui va accompagner le bloc.

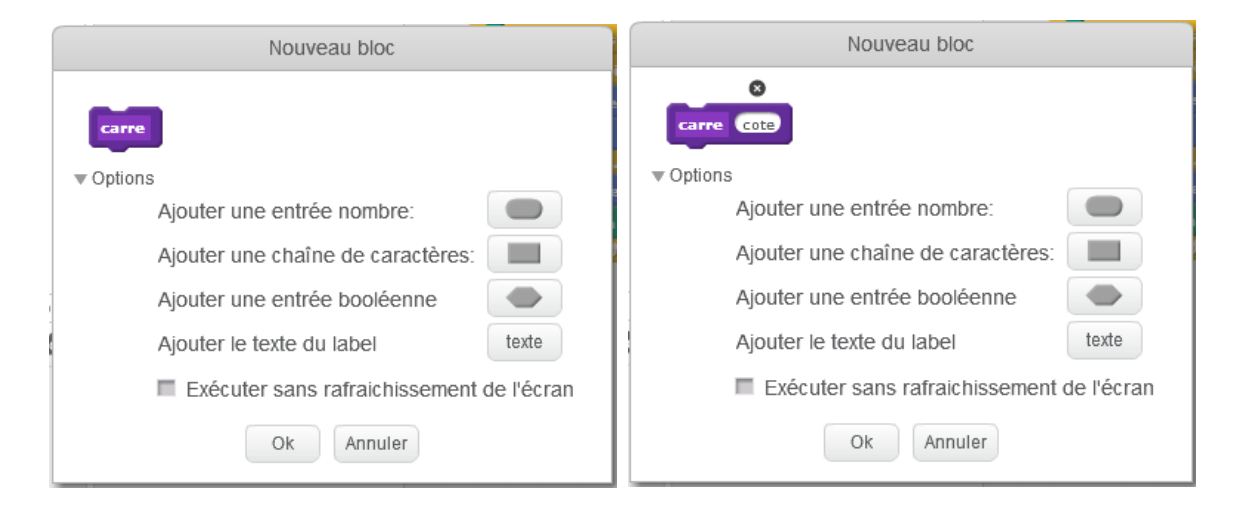

Un nouveau bloc est créé. Il apparaît dans la catégorie « Ajouter blocs » et il va être utilisable comme les autres blocs prédéfinis. Dans la zone de script, un chapeau violet a été créé, donnant le nom du bloc ainsi que le nom de son paramètre d'entrée.

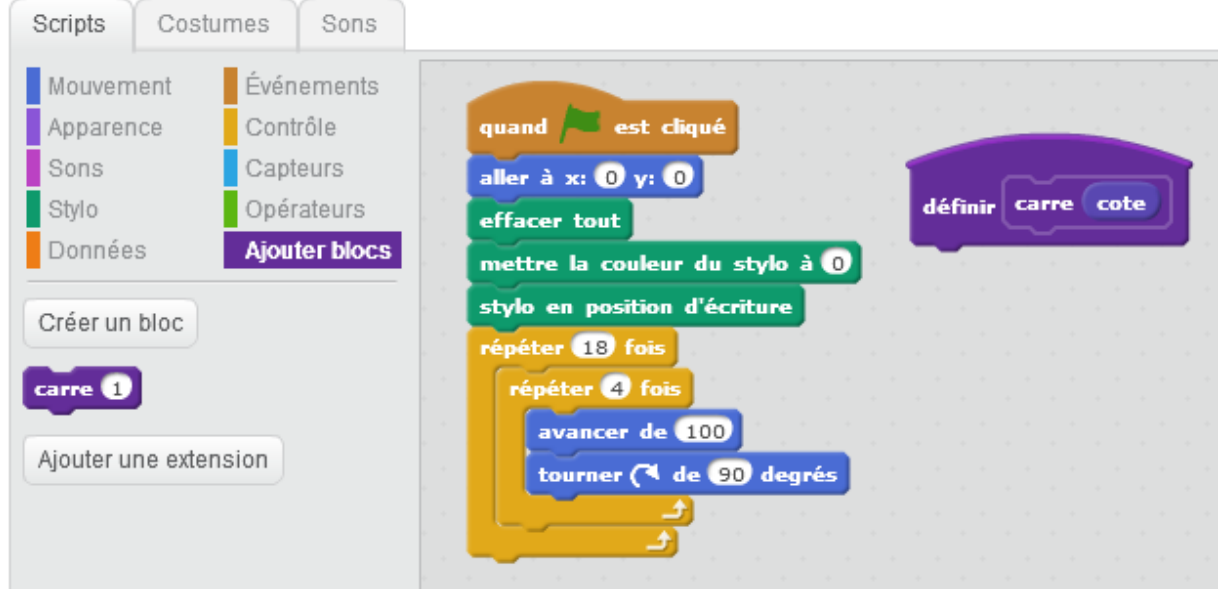

Nous allons sous ce chapeau définir ce que ce bloc doit faire. Ici il doit dessiner un carré dont le côté doit être égal au paramètre « cote ».

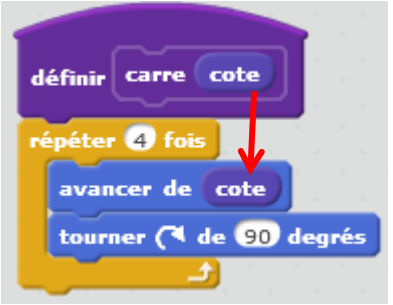

#### **Utiliser un nouveau bloc**

Notre programme devient

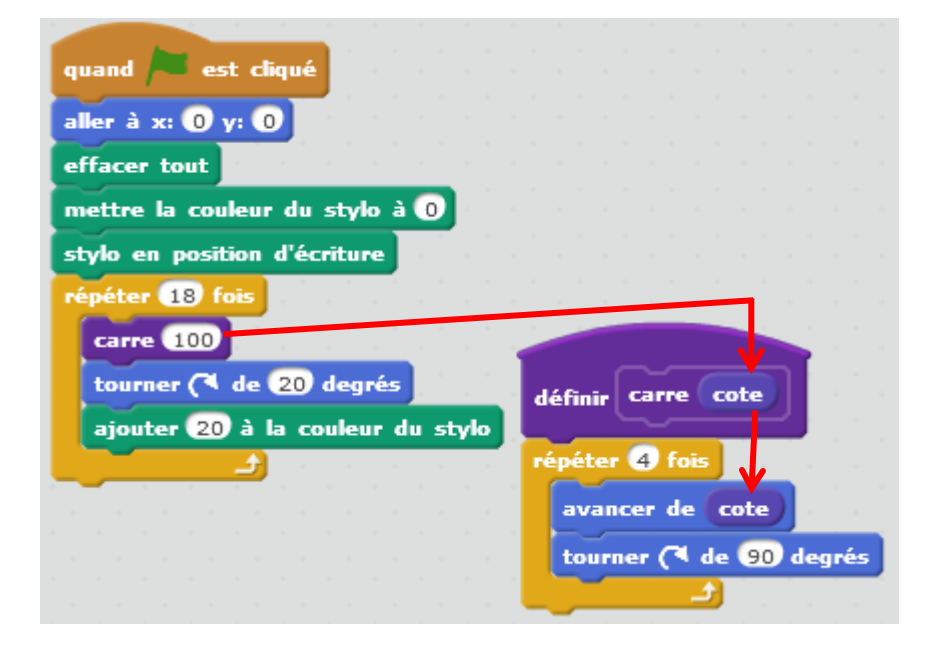

Au moment où **j'utilise** le bloc, j'indique **la valeur du paramètre « cote »**.

Au moment de **l'exécution** du script, lorsque l'ordinateur arrive sur l'instruction **Carre 100** la valeur 100 est envoyée dans le paramètre « cote » et les instructions du bloc « carre » sont exécutées. Ici le bloc avancer de cote est équivalent à avancer de 100

Modifier votre script pour que les carrés dessinés grossissent petit à petit : le premier carré aura un coté de 20 pixels, le suivant un coté de 25 pixels, le suivant un coté de 30 pixels etc. Le dernier aura un coté de 105 pixels.

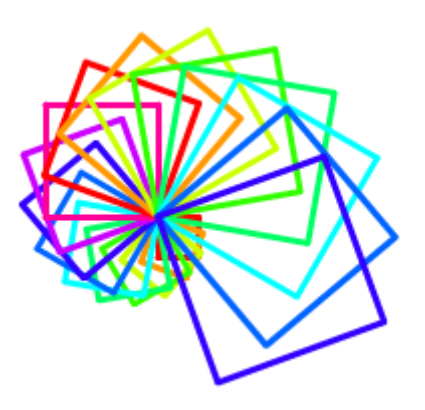

# **Procédures**

Un bloc Scratch est une procédure.

Une procédure est un bloc d'instructions nommé et paramétré, réalisant une certaine tâche. Elle admet zéro, un ou plusieurs paramètres et ne renvoie pas de résultat.

Le ou les paramètres d'entrée de la procédure sont les données nécessaires à la procédure pour effectuer le traitement qui lui est associé.

Notre procédure « carré » a besoin d'un paramètre d'entrée « cote » dont elle se sert pour dessiner les côtés du carré à la dimension indiquée dans « cote ».

## **Fonctions**

Une fonction est un bloc d'instructions nommé et paramétré, réalisant une certaine tâche. Elle admet zéro, un ou plusieurs paramètres et **renvoie un résultat**.

Une fonction qui ne renvoie pas de résultat est une procédure.

Dans Scratch, nous ne pouvons pas définir nos propres fonctions, mais Scratch nous fournit des fonctions toutes prêtes :

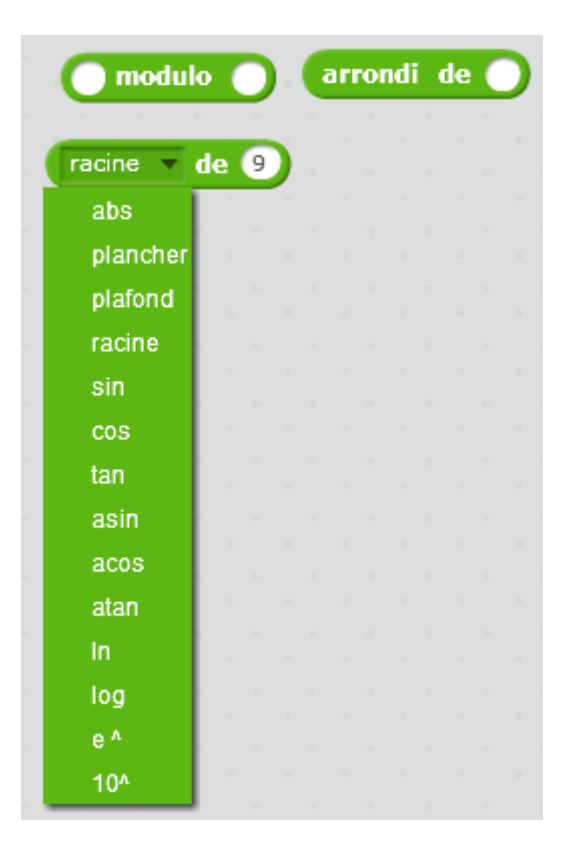

Par exemple, la fonction « modulo » renvoie le reste de la division entière entre les deux paramètres qui lui sont fournis.

5 modulo 3 renvoie la valeur 2. Nous pouvons utiliser la valeur renvoyée dans un test.

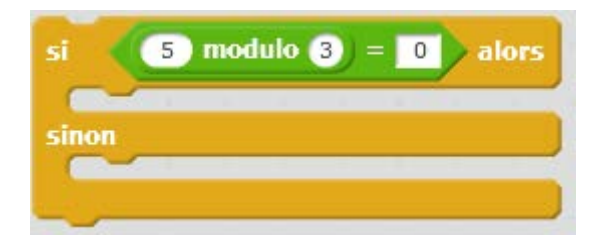

Les autres fonctions fournies, permettent de faire des calculs. Par exemple, la fonction  $\begin{bmatrix} \text{racine} & \text{de} & \text{o} \\ \text{racine} & \text{de} & \text{o} \\ \end{bmatrix}$  renvoie 3.

# **Exercices**

Nous avons vu, en traçant le carré, que le lutin trace un trait dans la direction où il est positionné, tourne d'un certain angle (ici 90°), ce qui modifie sa direction, puis trace le côté suivant dans la nouvelle direction etc.

Si nous voulions tracer un triangle équilatéral de côté 100, de combien devra tourner le lutin avant de tracer chacun des côtés ?

**Rappel** : un triangle équilatéral est un triangle dont :

- les trois côtés sont égaux
- les trois angles sont égaux à 60°.

Voici un tracé de triangle équilatéral de côté 3 cm, avec GeoGebra.

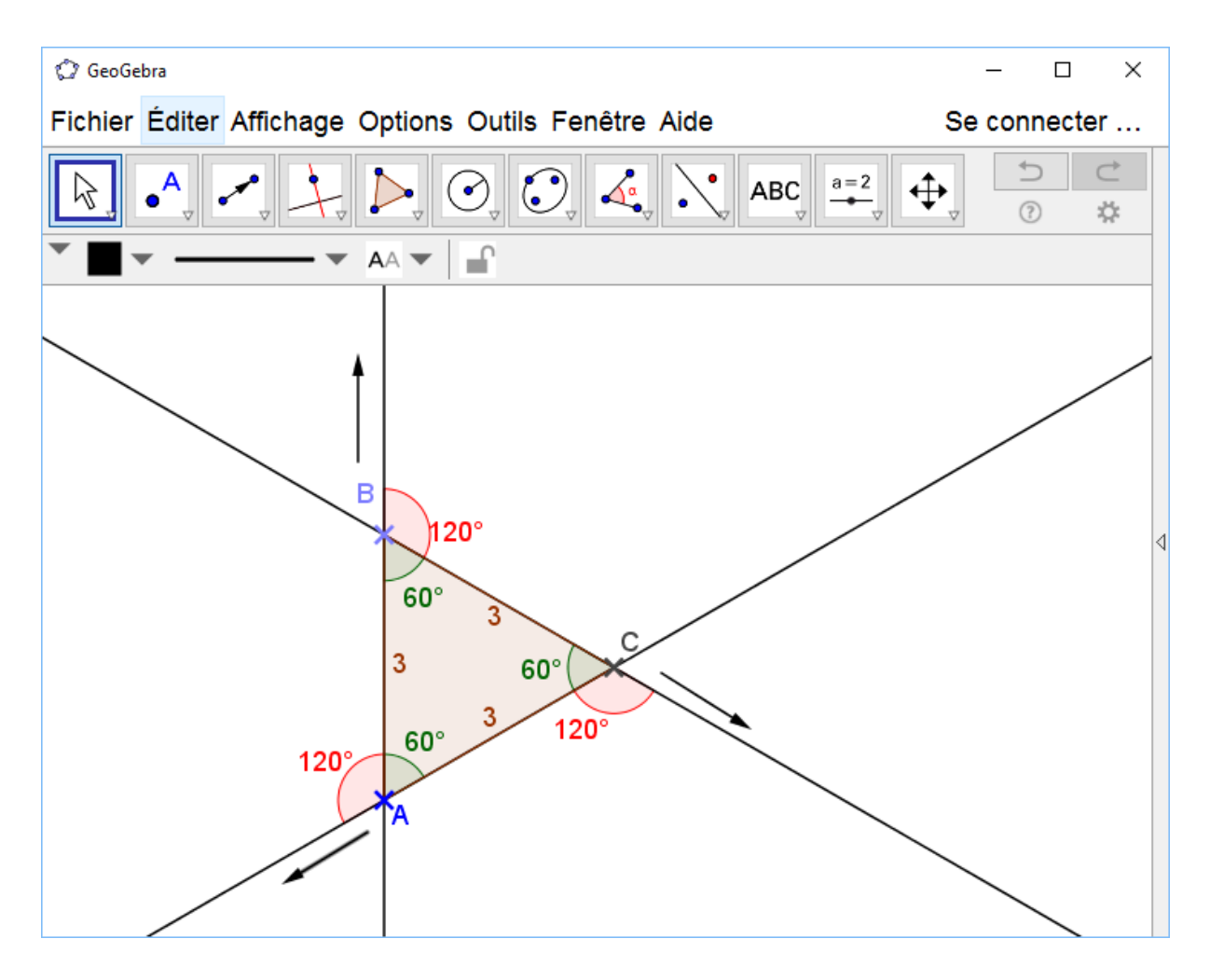

Je suppose que le lutin est au point A orienté vers le haut.

Il va tracer le côté AB.

Arrivé en B, pour tracer le côté BC, il faut qu'il tourne de 120°.

Après avoir tourné, il trace le côté BC.

Arrivé en C, pour tracer le côté CA, il faut qu'il tourne de 120°.

Après avoir tourné, il trace le côté CA.

Pour revenir à sa position de départ, arrivé en A, il faut qu'il tourne une dernière fois de 120°.

Si l'on fait la somme de tout ce qu'il a tourné, nous constatons que

 $3 \times 120^\circ = 360^\circ$ .

Cette règle des 360° est vraie pour tous les polygones que nous pouvons tracer avec Scratch.

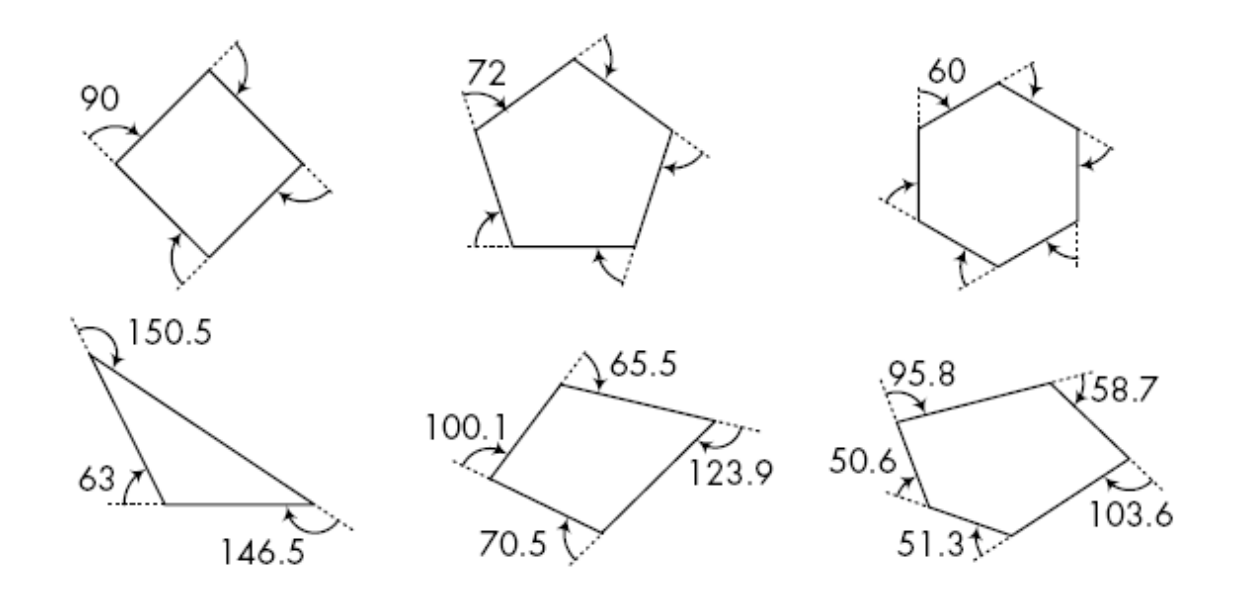

Sur la figure ci-dessus, nous voyons que si l'on additionne tous les angles extérieurs pour chaque polygone, nous obtenons à chaque fois 360°.

Lorsque nous dessinons un polygone avec Scratch, la somme des angles dont le lutin tourne est toujours de 360°.

**Exercice 1** : Tracer avec Scratch un polygone régulier (tous les côtés sont égaux), ayant n côtés (n allant de 3 à 9). Pour cet exercice les polygones auront un côté de 100 pixels. Positionner le lutin au départ en  $x = -100$  y = 120, pour que le dessin tienne sur la scène pour les plus grands des polygones.

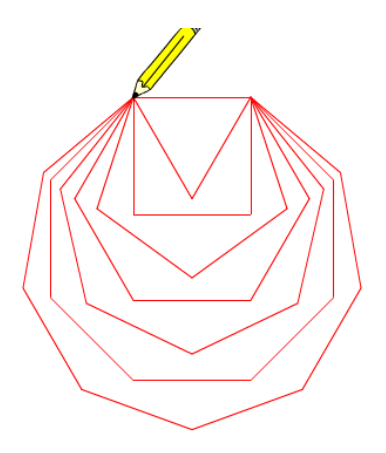

**Exercice 2** : Tracer avec Scratch un polygone régulier ayant n côtés. La longueur de chaque côté est donnée par une variable « coté ». Tester le programme en donnant la valeur 2 à la variable « coté » et 360 à la variable n. Que trace le lutin ?

**Exercice 3** : Créer un nouveau bloc « polygone », muni de deux paramètres : « nbC» et « longueur » qui fournissent au bloc le nombre de côté du polygone à tracer et la longueur du côté.

Tester ce bloc avec différentes valeurs pour ces deux paramètres.

**Exercice 4** : En utilisant le bloc « polygone » réaliser les dessins cidessous. Le même programme peut réaliser tous les dessins en changeant simplement la valeur des paramètres.

Les figures sont réalisées en faisant tourner le polygone choisi de façon à ce que le lutin revienne à son point de départ.

Pour ces quatre figures le côté du polygone vaut 100.

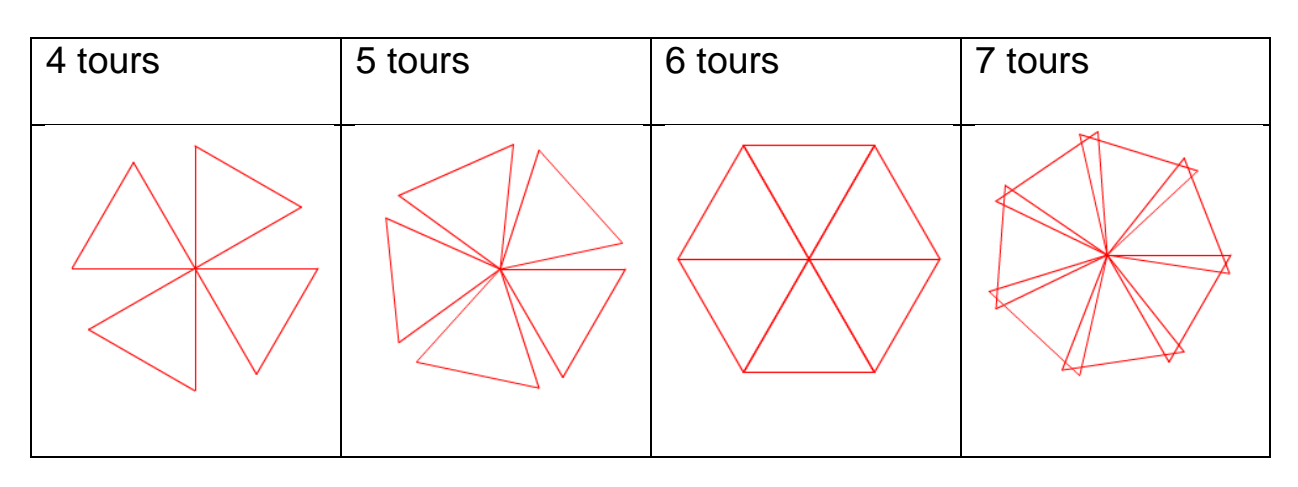

Pour ces quatre figures le côté du polygone vaut 100.

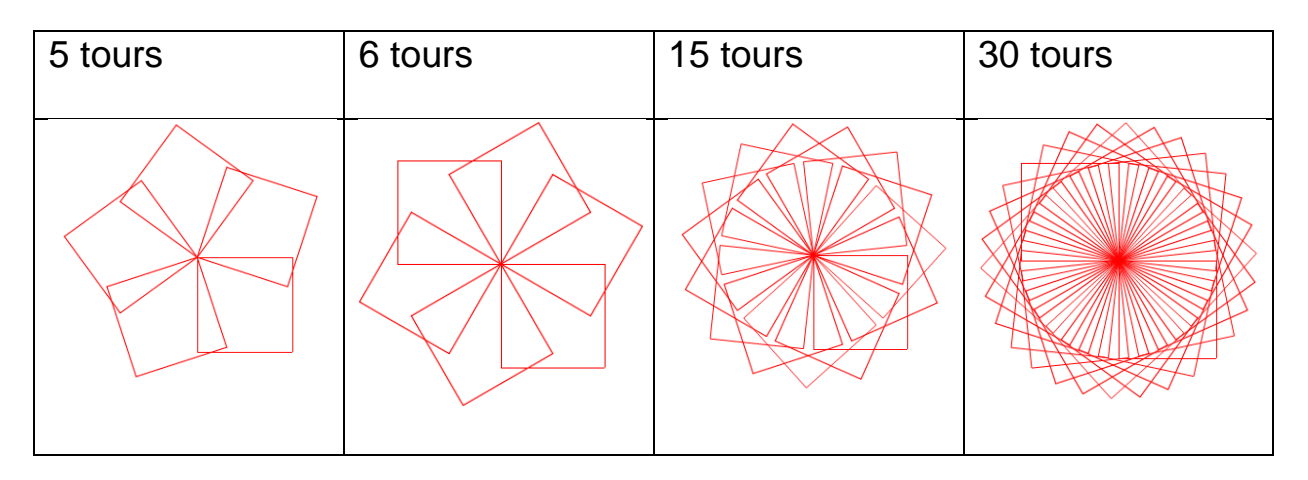

Pour ces quatre figures le côté du polygone vaut 50.

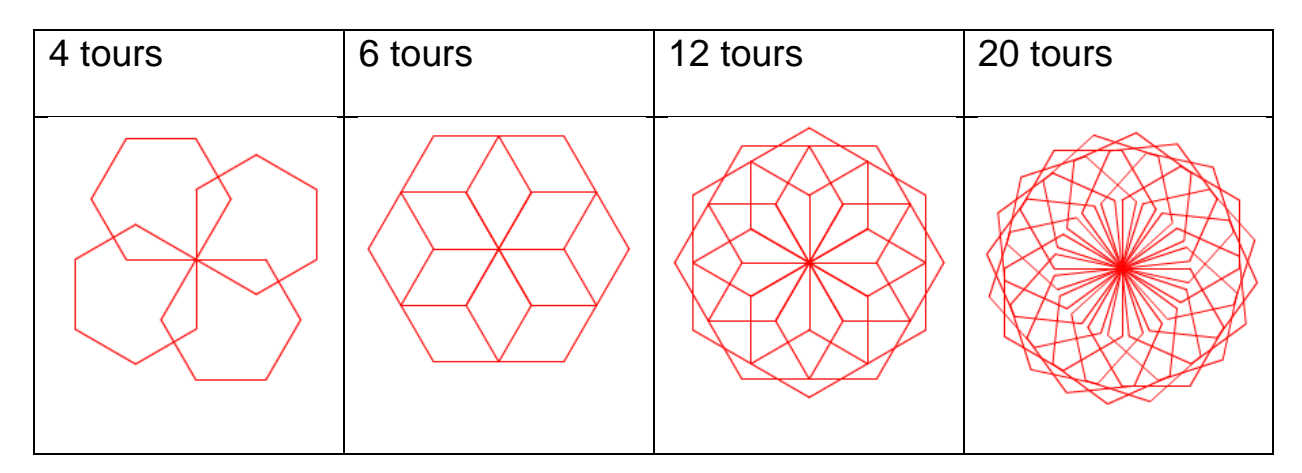

Pour ces quatre figures le côté du polygone vaut 50, le nombre de cotés est de 10.

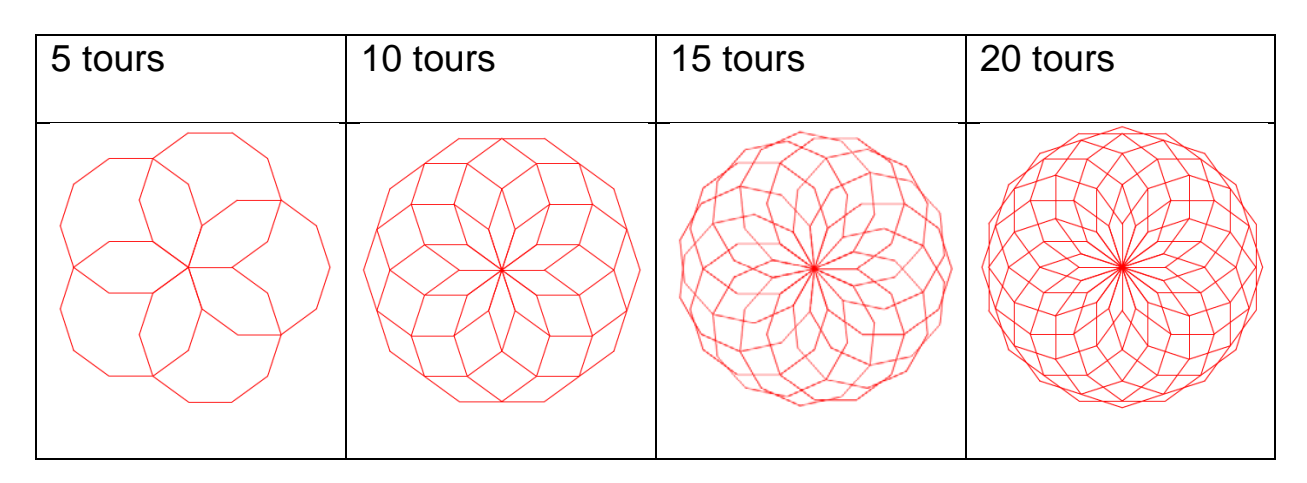

Pour ces quatre figures le côté du polygone vaut 20, le nombre de cotés

est de 20.

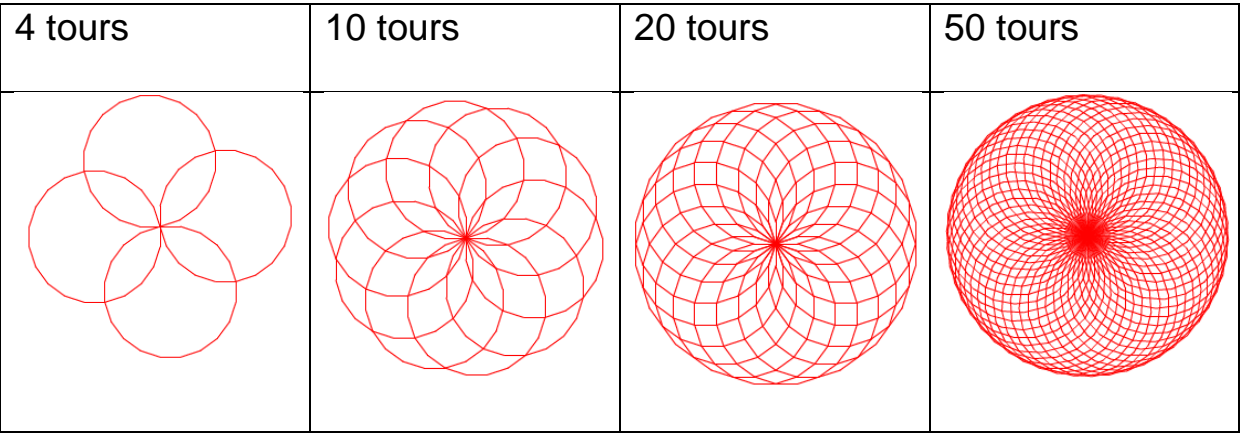

**Exercice 5** : Les anneaux olympiques

Créer un bloc « anneau » qui reçoit 3 paramètres : X, Y et C. (X, Y) sont les coordonnées du sommet de l'anneau et C le numéro de sa couleur. Pour tracer un anneau vous pouvez choisir un polygone ayant 36 côtés de longueur 10.

Pour obtenir du noir, il faut mettre l'intensité d'une couleur quelconque à 0. Pour obtenir l'intensité maximale d'une couleur il faut mettre son intensité à 50. Pour obtenir des couleurs plus foncées il faut mettre l'intensité entre 0 et 50. Pour obtenir une couleur plus claire, il faut mettre l'intensité entre 50 et 100.

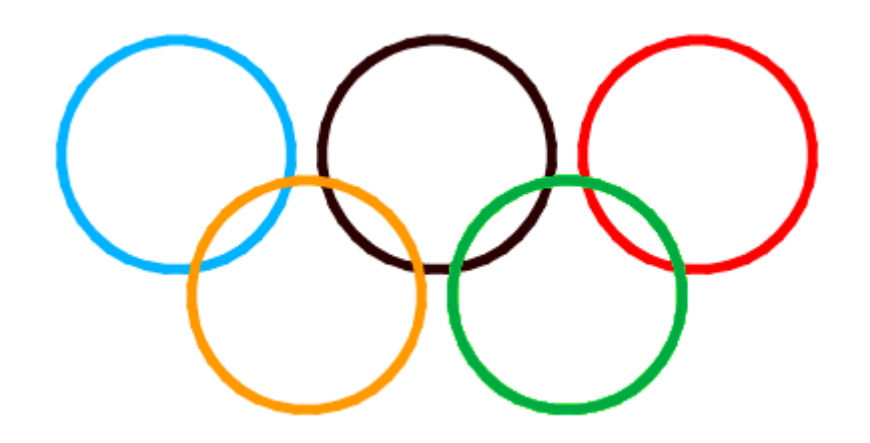